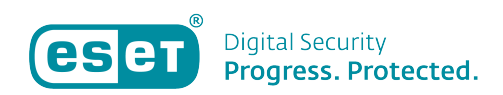

[Kennisbank](https://klantenservice.eset.nl/nl/kb) > [ESET Internet Security](https://klantenservice.eset.nl/nl/kb/eset-internet-security) > [Installeren ESET-product op Windows-apparaat](https://klantenservice.eset.nl/nl/kb/articles/installeren-eset-product-op-windows-apparaat)

Installeren ESET-product op Windows-apparaat Mandy Vink - 2019-11-26 - [ESET Internet Security](https://klantenservice.eset.nl/nl/kb/eset-internet-security)

## **Probleem:**

\*Installeren ESET-software op een Windows-apparaat

## **Oplossing:**

De software van ESET voor een Windows-apparaat (laptop of computer) kunt u te allen tijde, gratis, downloaden van onze website.

Als u reeds een betaalde licentie in uw bezit hebt, volgt u de volgende stappen:

1. Ga naar de website met downloads voor Windowsapparaten: [https://www.eset.com/nl/download-thuis/#c281057](https://www.eset.com/nl/download-thuis/#c2810572) [2](https://www.eset.com/nl/download-thuis/#c2810572)

2. Kies hier de juiste software waarvoor u een licentie hebt aangeschaft. Download het installatiebestand voor deze software door op 'Download' en dan op 'Download nu' te klikken. De download van het bestand begint direct.

3. Open het gedownloade installatiebestand door erop te klikken. Klik op 'Ja' bij de vraag of de software wijzigingen mag aanbrengen op het apparaat.

4. Selecteer bij het installeren direct de gewenste taal en klik op 'Doorgaan'.

5. Ga akkoord met de licentieovereenkomst voor eindgebruikers.

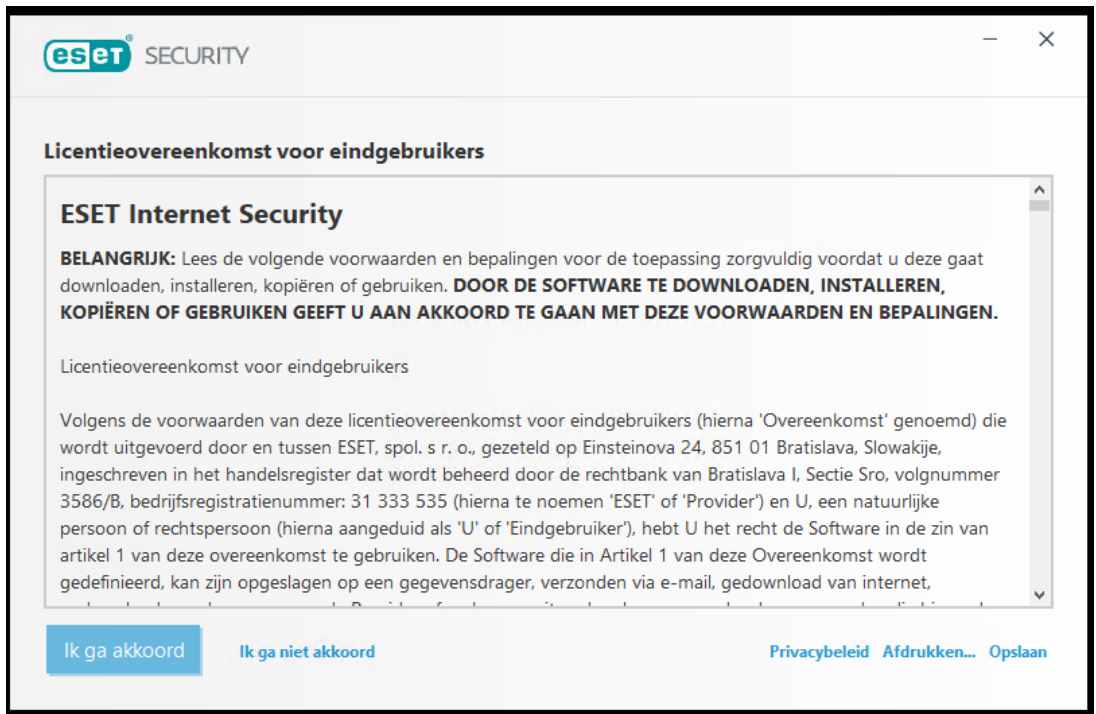

6. De download wordt gestart. Klik in het scherm wat u hierna ziet de juiste optie; 'Een gekochte licentie gebruiken'.

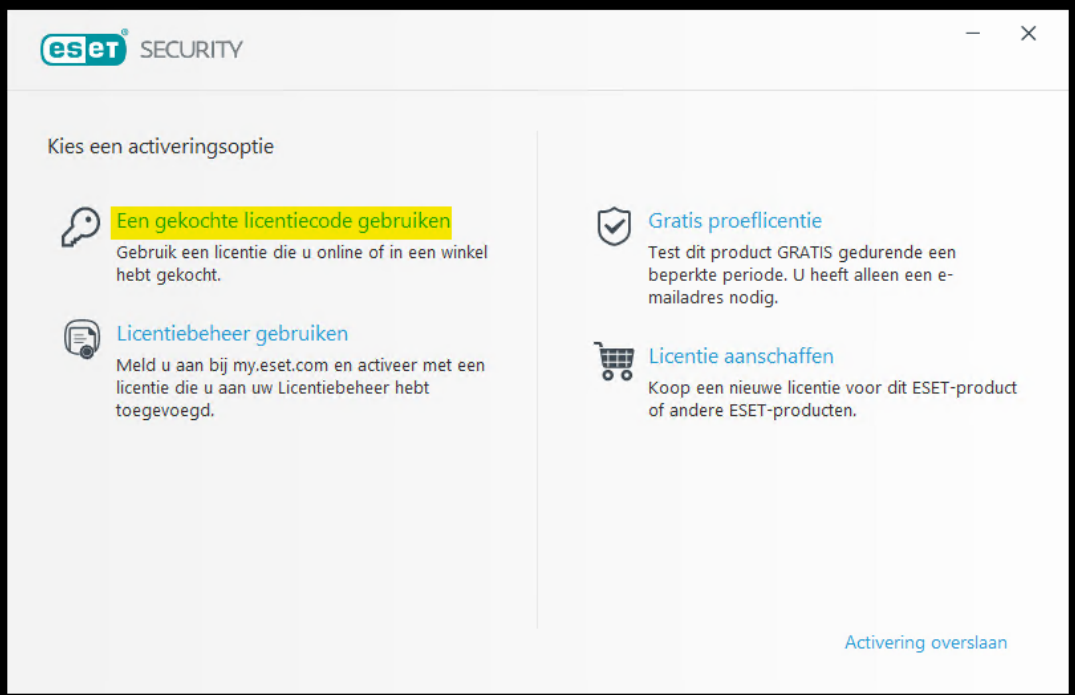

7. Voer nu uw volledige licentiecode in. Deze bestaat uit 5x4 tekens, gescheiden door streepjes. Klik op 'Doorgaan'.

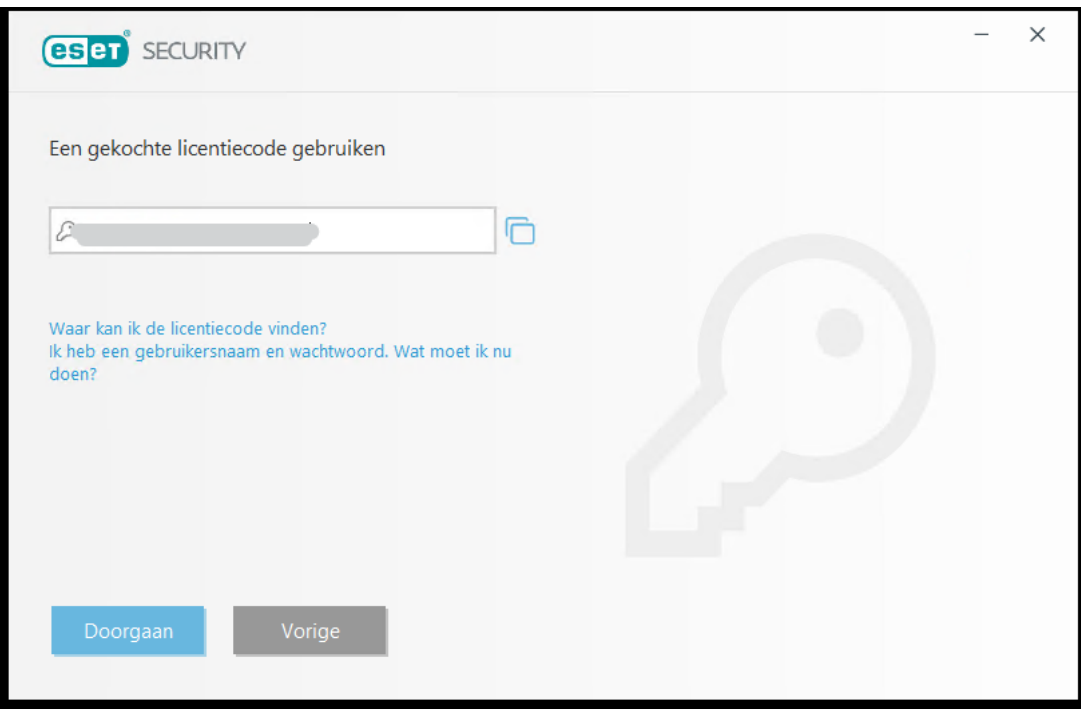

8. De installatie wordt nu gestart met uw licentiecode. Klik op 'Doorgaan'.

9. We raden u aan om het ESET LiveGrid-feedbacksysteem en de detectie van potentieel ongewenste toepassingen, in te schakelen. Dit doet u door het bolletje voor de optie 'Inschakelen' aan te klikken. Klik daarna op 'Doorgaan'.

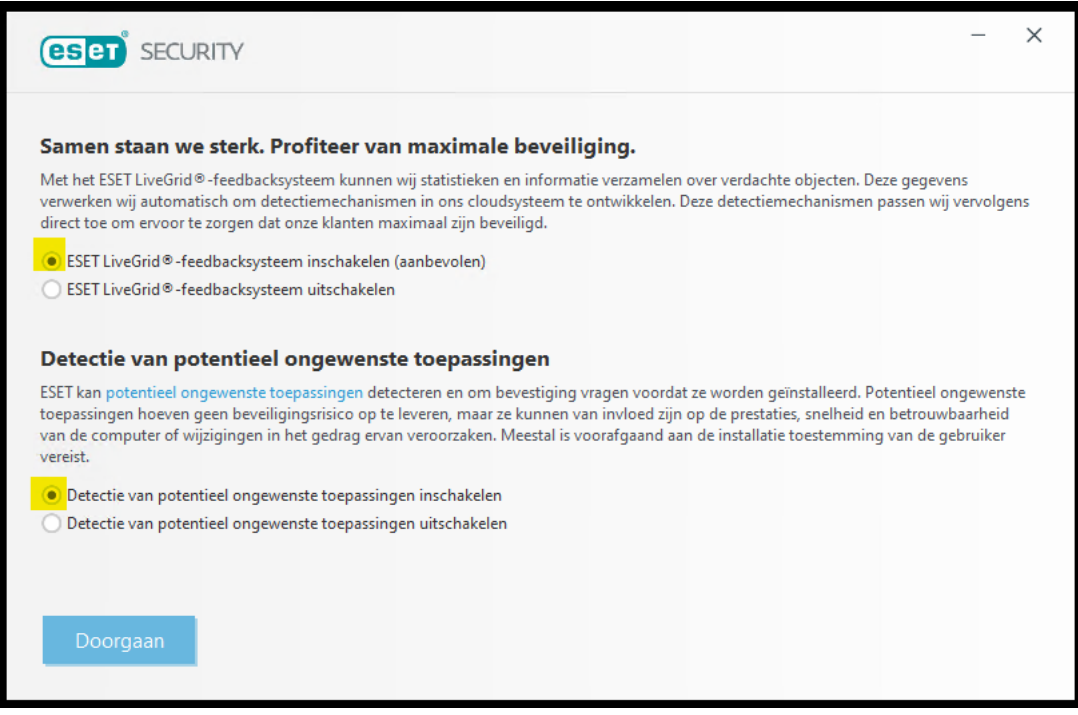

10. We raden u aan om ook deel te nemen aan 'Het

programma voor kwaliteitsverbetering'. Klik vervolgens op 'Installeren'.

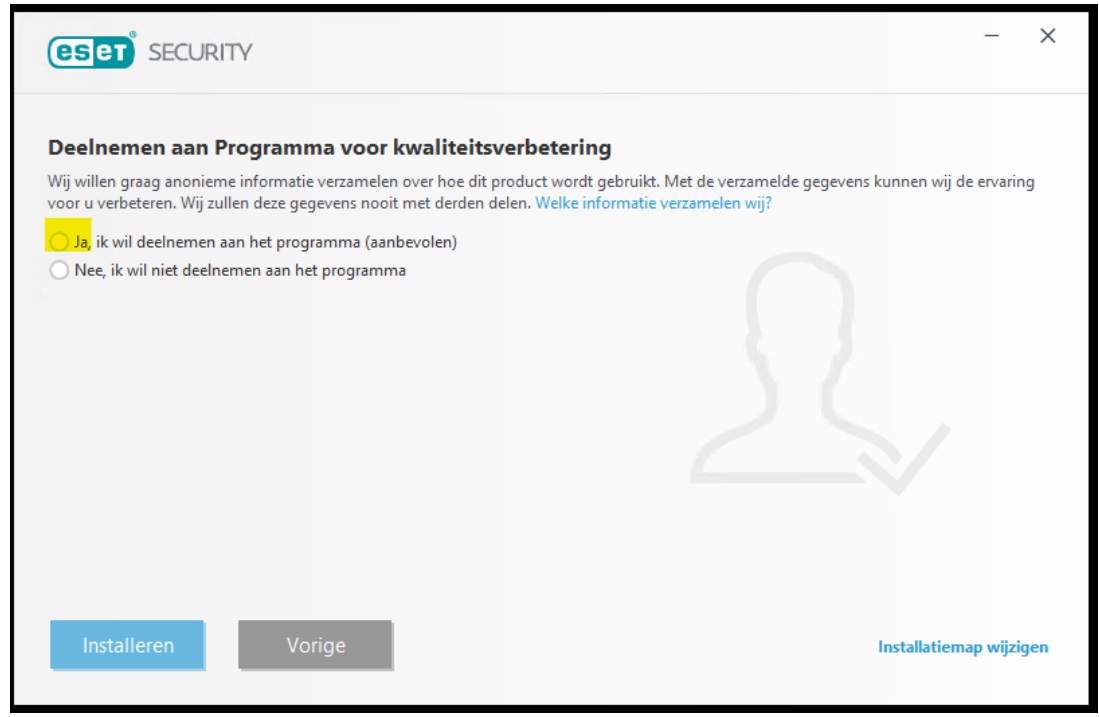

11. De installatie zal zichzelf nu voltooien. U krijgt de melding dat de software is geïnstalleerd op uw apparaat en u kunt kiezen voor 'Gereed'. De software activeert zichzelf en zal geopend worden. De software heeft even tijd nodig om volledig bij te werken, dit kan enkele ogenblikken duren. 12. Wanneer de software volledig is geïnstalleerd, ziet u een scherm waarin u de eventuele aanvullende ESETbeveiligingshulpmiddelen ziet en kunt gaan instellen. Bij Smart Security Premium ziet dit er bijvoorbeeld zo uit:

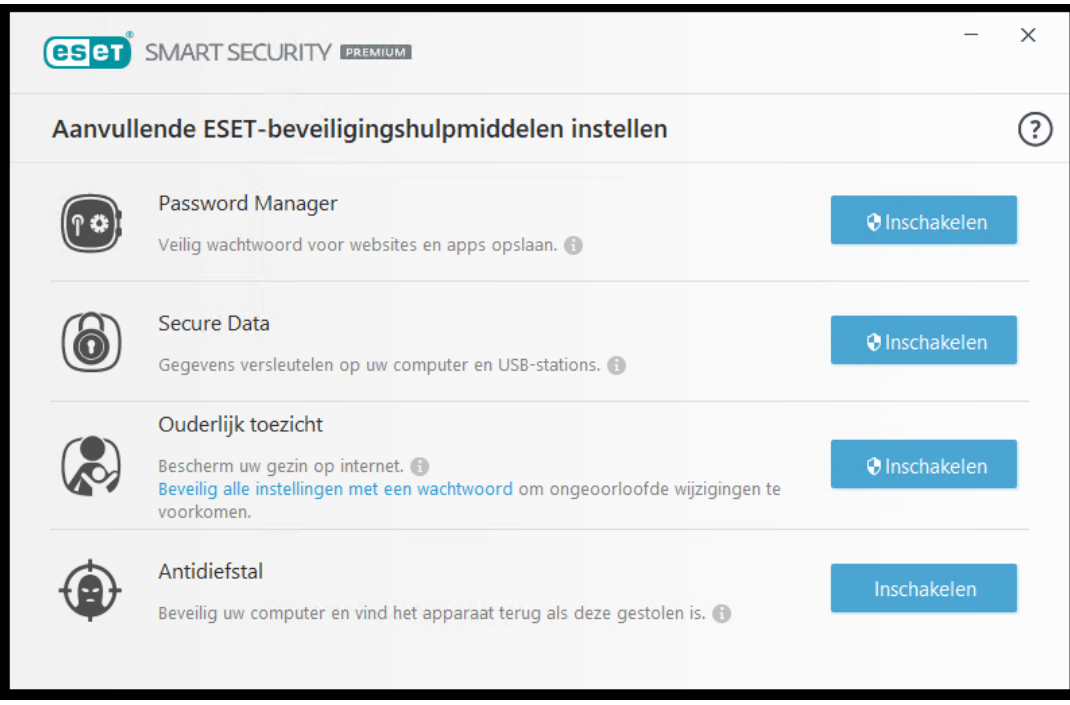

Bekijk welke functies u wilt gebruiken en schakel deze in. Dit kan ook altijd nog op een later moment. U kunt dan nu rechts bovenin op het kruisje klikken in dit scherm.

Uw ESET-software is nu geïnstalleerd en actief.

Hoe u de software voortaan kunt openen, vindt u terug in het volgende artikel:

[https://klantenservice.eset.nl/kb/articles/openen-eset-software](https://klantenservice.eset.nl/kb/articles/openen-eset-software-op-windows-apparaat)[op-windows-apparaat](https://klantenservice.eset.nl/kb/articles/openen-eset-software-op-windows-apparaat)

Is uw vraag hiermee niet beantwoord of uw probleem nog niet verholpen? Klik dan hier om uw vraag te stellen aan de klantenservice van ESET Nederland.

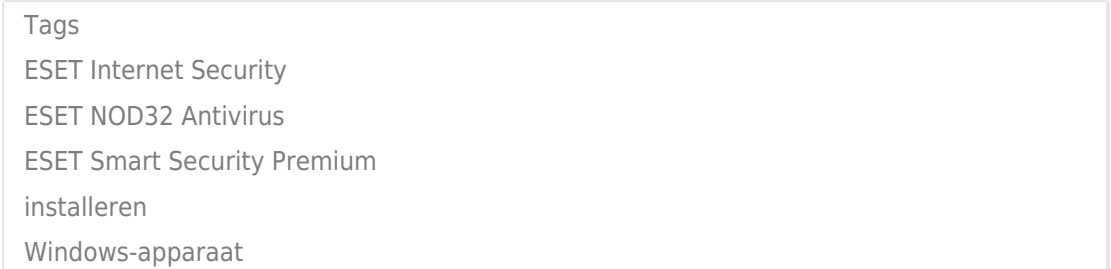